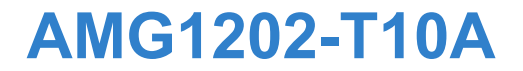

### *Quick Start Guide*

#### *Wireless N-lite ADSL2+ 4-port Ethernet Gateway*

Firmware Version 1.00 Edition 1, 2/2011

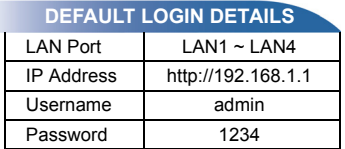

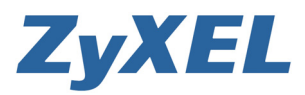

*www.zyxel.com*

# *Device Panels*

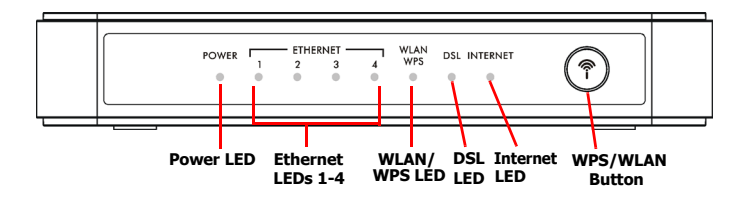

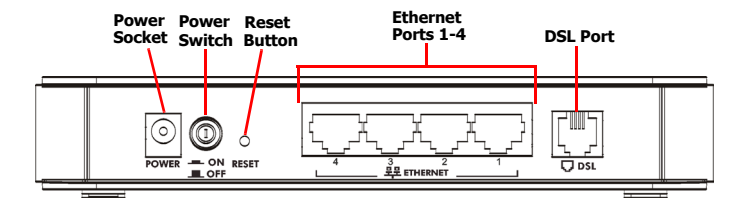

### *Introduction*

The AMG1202-T10A is an ADSL router with a four-port built-in Ethernet switch and IEEE 802.11n wireless capability. The AMG1202-T10A allows wired and wireless clients to safely access the Internet.

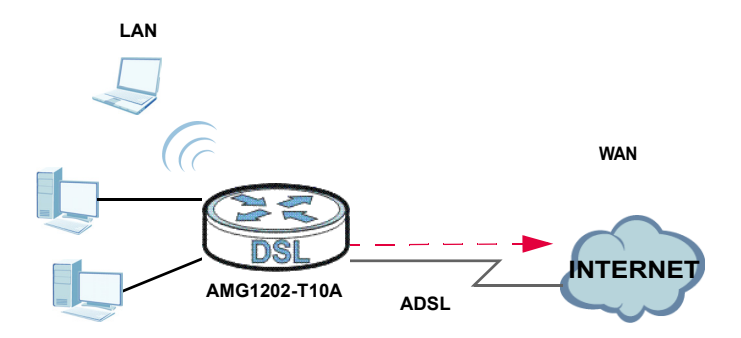

#### **Overview**

- [Before You Begin,](#page-3-0) on page [4](#page-3-0)
- [Hardware Connections,](#page-4-0) on page [5](#page-4-0)
- [Initial Configuration,](#page-6-0) on page [7](#page-6-0)
- [Set Up a WPS Connection,](#page-10-0) on page [11](#page-10-0)

### <span id="page-3-0"></span>*Before You Begin*

Make sure you have the following things before you start.

- **INTERNET ACCESS:** You need an Internet account with an ISP (Internet Service Provider) and information such as user name, password, and so on.
- **WEB BROWSER:** Internet Explorer 6.0 and later versions, with JavaScript enabled, or Mozilla Firefox 3 and later versions or Safari 2.0 and later versions. The browser will be used to access the Internet and/or access the AMG1202-T10A Web Configurator.

See the User's Guide for all configuration details including file sharing and setting up a shared printer.

To read the User's Guide insert the CD that came in the box into your CD-ROM drive. A screen should pop up. Navigate to the User's Guide from this screen. If a screen does not pop up, open Windows Explorer (click My Computer), click on the CD-ROM drive (usually drive D) and navigate to it from there.

## <span id="page-4-0"></span>*Hardware Connections*

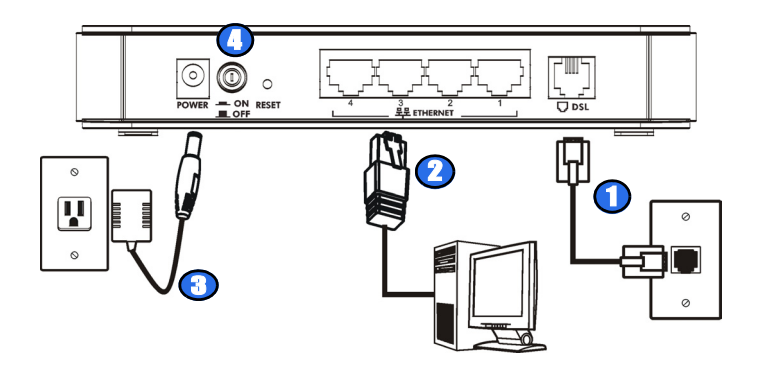

**Remove any clear plastic covers from the AMG1202-T10A before using it.**

- **1. DSL**: Use a telephone wire to connect this port to a telephone jack (or the **DSL** or **MODEM** jack on a splitter, if one is already installed).
- **2. ETHERNET 1-4**: Use an Ethernet cable to connect a computer to this port for initial configuration and/or Internet access.
- **3.** Use the power adaptor provided with your AMG1202-T10A to connect an appropriate power source to this socket.
- **4.** Push the power switch to the on position.

#### **Checking the LEDs**

Look at the LEDs at the front panel of the AMG1202-T10A.

- The **POWER** LED blinks during start-up and is green once the AMG1202-T10A is ready.
- Each **ETHERNET** LED turns on if the corresponding **ETHERNET** port is properly connected. The LEDs blink when the AMG1202- T10A is sending or receiving data through the corresponding ETHERNET port.
- The **DSL** LED stays on if a physical DSL connection exists.
- The **INTERNET** LED is green when Internet access is available and blinks when transmitting data.
- The **WLAN/WPS** LED stays green when the wireless LAN is ready. It blinks when the AMG1202-T10A is sending/receiving data through the wireless LAN.

#*If none of the LEDs are on, check your connections. Make sure that you have the power adaptor connected to the AMG1202-T10A and plugged into an appropriate power source. Make sure the power source is turned on. Turn the AMG1202-T10A off, wait for a few seconds and turn it back on. If the LEDs are still off, contact your local vendor.*

### <span id="page-6-0"></span>*Initial Configuration*

Enter the information in the wizard exactly as given by your ISP. If no information was given for a field in the wizard, leave it to the default.

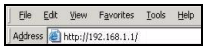

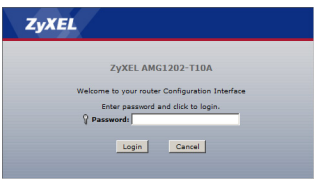

Open a web browser on the computer. Type "http://192.168.1.1" as the website address.

Enter "1234" (default) as the password and click **Login** .

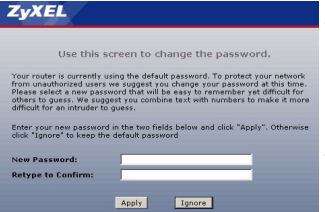

The following screen displays if you have not yet changed your password. It is strongly recommended you change the default password. Enter a new password, retype it to confirm and click **Apply**; alternatively click **Ignore** to proceed to the main menu if you do not want to change the password now.

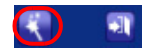

The Welcome screen opens. Click the Wizard button in the top right corner to enter the Wizard setup.

#### **ZvXEL** Please select Wizard or Advanced mode The Wizard setup walks you through the most common configuration settings.<br>We suggest you use this mode if it is the first time you are setting up your Use Advanced mode if you need access to more advanced features not<br>included in Wizard mode Go to Wizard setup O Go to Advanced setup Click here to always start with the Advanced setup Apply Exit

If the **INTERNET** light is off, select **Go to Wizard setup** and click **Apply** to display the wizard main screen.

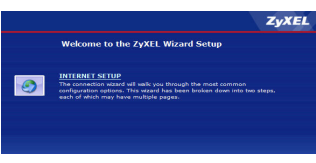

Click **INTERNET SETUP**. Wait while your AMG1202-T10A tries to detect your DSL connection.

Follow the directions in the wizard. Enter the settings as specified by your ISP. For more details on using the wizard for Internet configuration, see **Internet and Wireless Wizard Setup** in the User's Guide.

#### **Internet Setup**

If the **INTERNET** light is off, the Internet connection can be manually configured.

Go to **Network > WAN > Internet Connection**. Enter the Internet access information exactly as given to you by your ISP in the **Internet Connection** screen and click **Apply**. See your User's Guide for detailed information.

When your ADSL Internet connection is setup, the **DSL** LED should be green. The **INTERNET** LED lights green when either one of the Internet connection is correct.

#*If you cannot access the Internet and the INTERNET LED is off, make sure you enter the correct information in the WAN screens. If you are using a new Internet account, contact your ISP to make sure it is active. If you are trying to access the Internet wirelessly, make sure the wireless and security settings in your wireless client are the same as the settings in the AMG1202-T10A.*

#### **Wireless Setup**

To create a wireless network, the AMG1202-T10A and your wireless computer(s) must all use the same SSID (network name), channel and security settings.

- **1.** Go to **Network > Wireless LAN**.
- **2.** Enable wireless LAN, enter a name to identify your wireless network (such as "My-SSID") in the **SSID** field, and select a channel which is not used by neighboring wireless devices.
- **3.** Select your security mode and configure wireless security settings. In this example, the AMG1202-T10A uses WPA2-PSK for data encryption.

If you do not set wireless security, anyone within range could use your AMG1202- T10A to access your network and the Internet.

Make sure your wireless security settings are compatible with your existing wireless devices. See the User's Guide for more information on wireless networks.

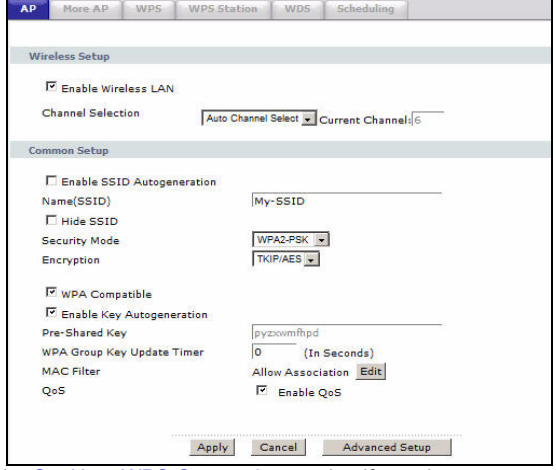

Go to the [Set Up a WPS Connection](#page-10-0) section if you do not want to use the wireless LAN screen to set up your wireless network.

### <span id="page-10-0"></span>*Set Up a WPS Connection*

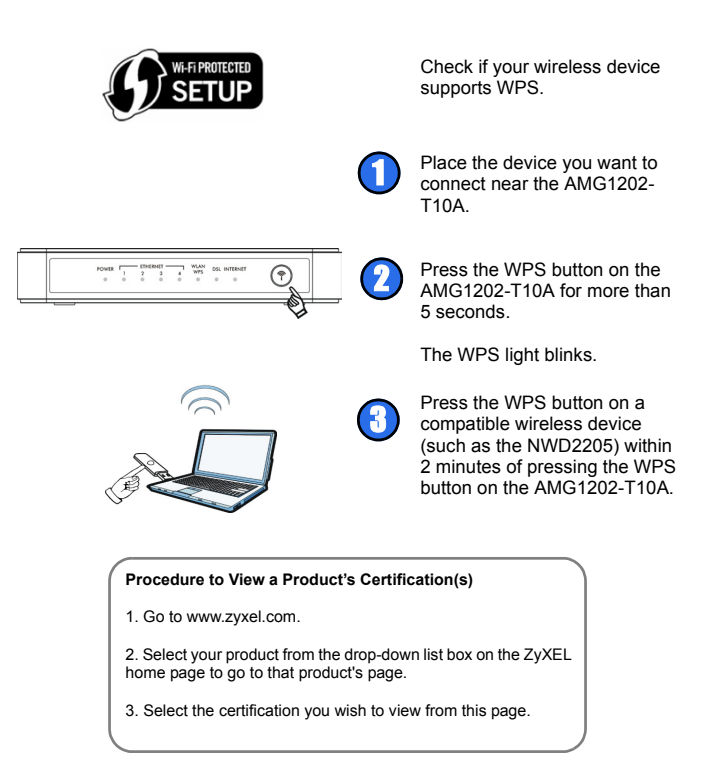

For more information, please refer to the User's Guide on the provided CD or at the www.zyxel.com download library.

Was this guide helpful? Send your comments to techwriters@zyxel.com.tw

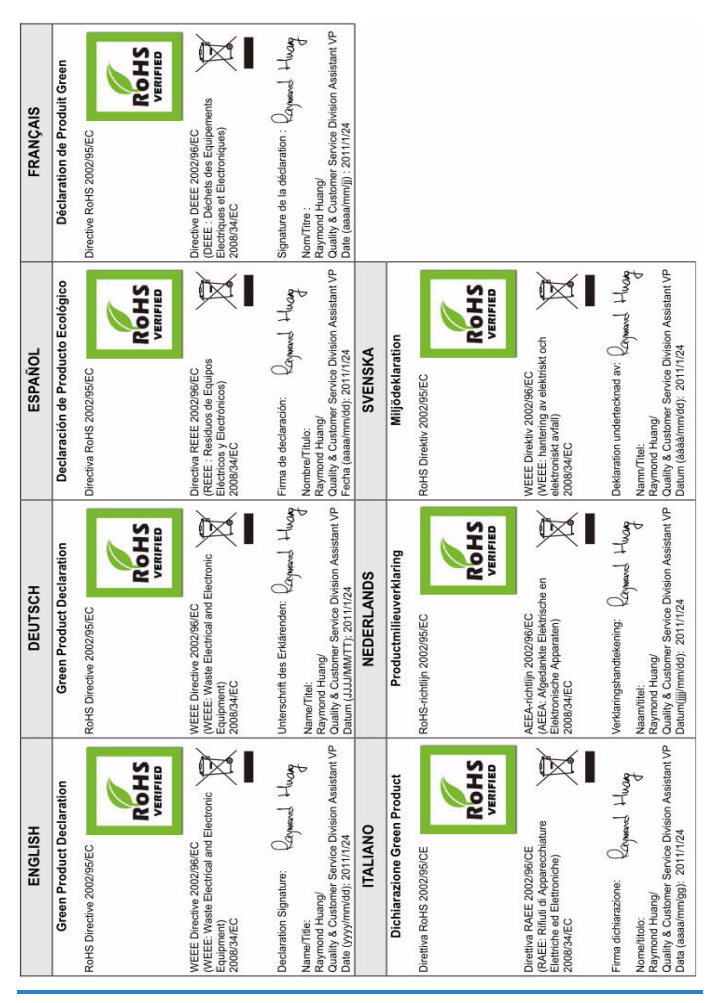